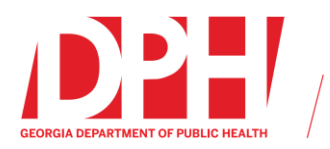

## **To obtain your TRAIN Georgia account, please complete the following:**

- 1. Navigate to<https://www.train.org/georgia>
- 2. Click on **Create an Account**

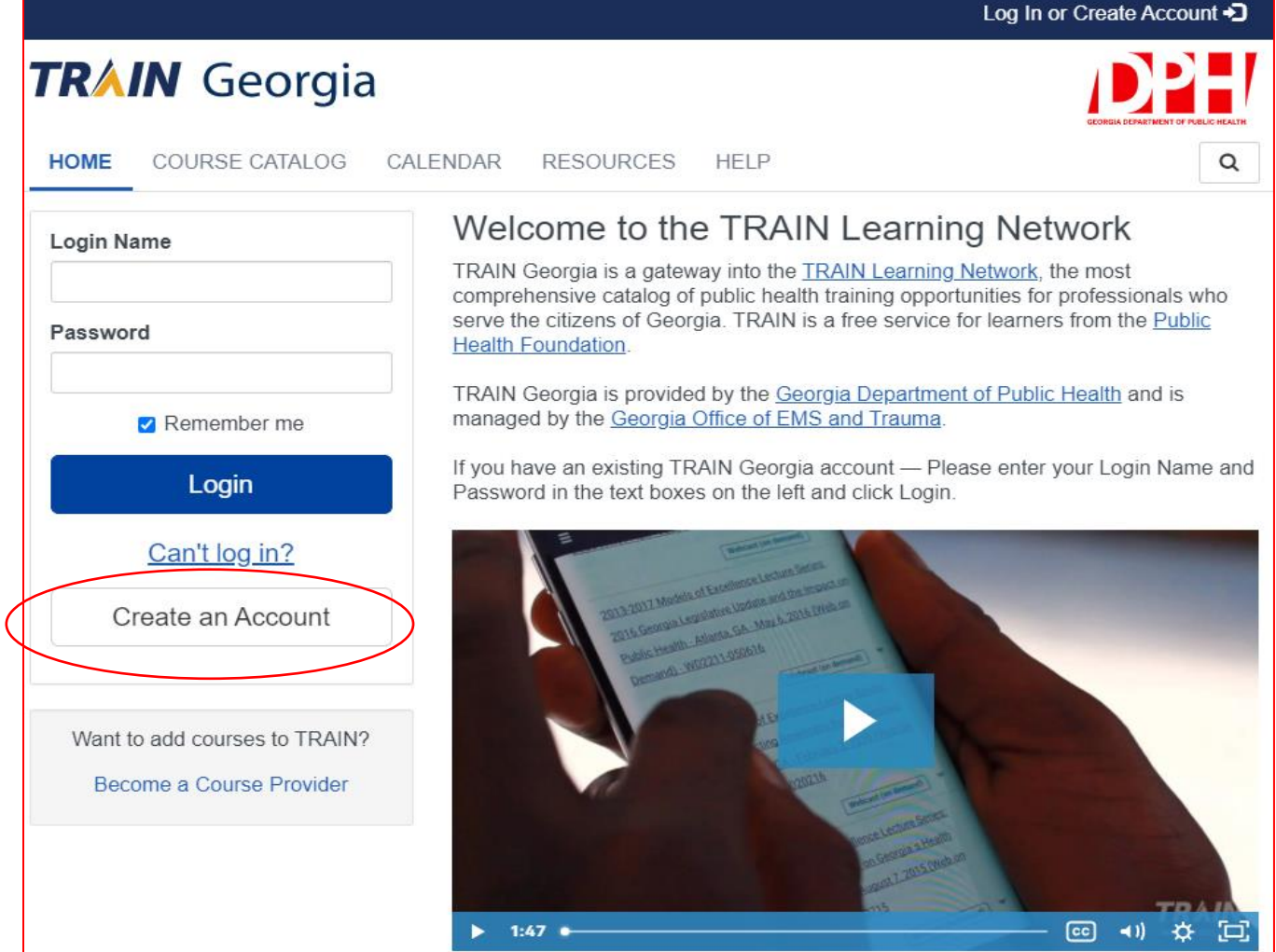

3. Create a login name and password, enter your first/last name, time zone and postal code, review the TRAIN policies and when ready check the box for "I agree to all TRAIN policies" and click "Next Step"

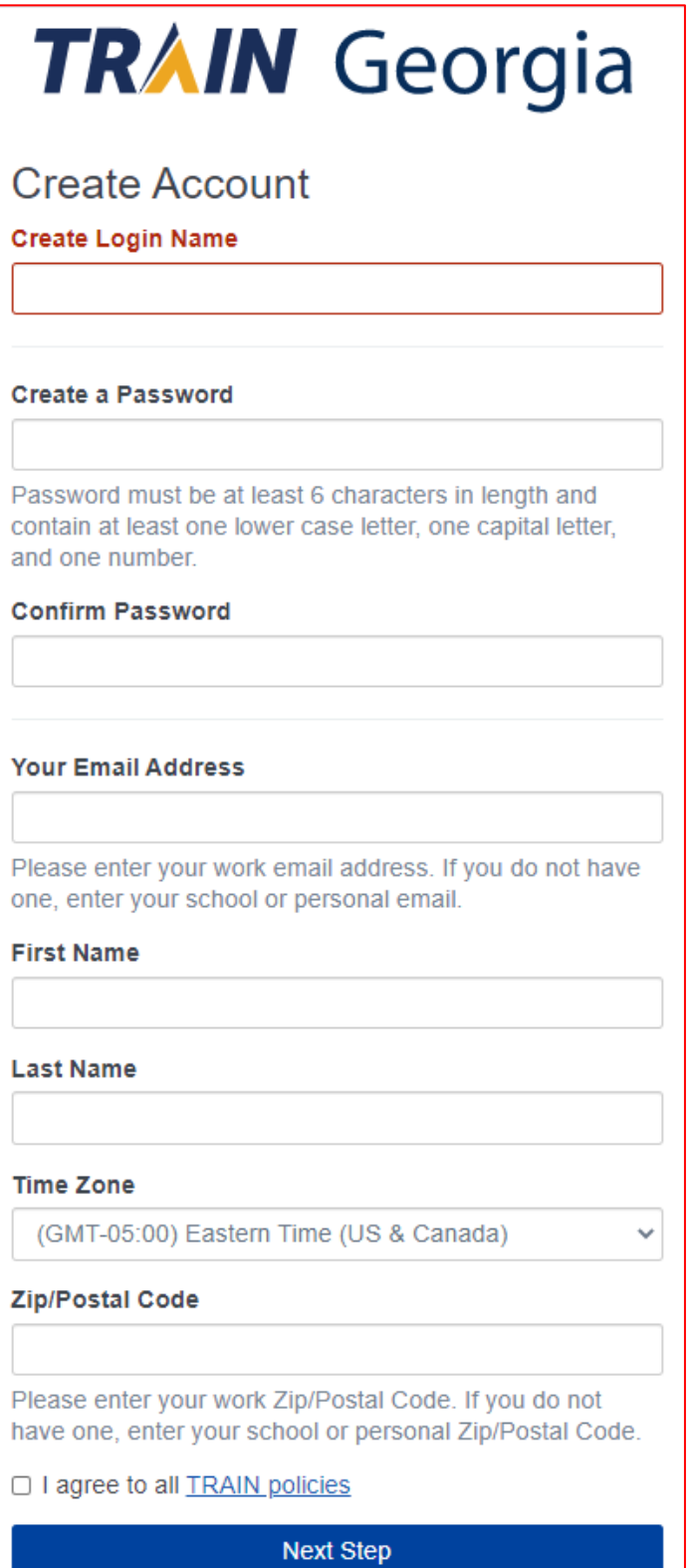

4. Grouping: You will now be asked several questions about various groups. You will need to choose an appropriate group on each page, and then you will need to confirm your selections. Please read each question carefully, and be sure to confirm your selections when prompted.

Grouping Example:

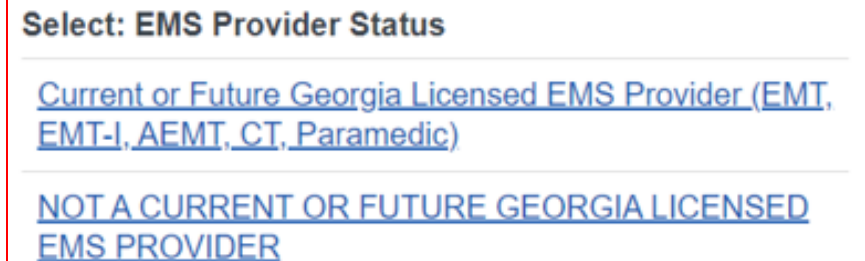

Location / Georgia / Current or Future Georgia Licensed EMS Provider

(EMT, EMT-I, AEMT, CT, Paramedic)

(Click any level to return to it)

Please review the group selections above for accuracy and make changes as necessary.

 $\vee$  Confirm these selections

Groups you will be asked about:

- EMS Provider Status
- Specialty Care Center Affiliation
- Peace Officer Status
- Firefighter Status
- EMS Council Status
- EMS Educational Program Affiliation
	- $\circ$  If you select this, you will be asked which program you are affiliated with.
- EMS Instructor Status
- EMS Student Status
- EMS Agency Affiliation
	- o If you select this, you will be asked which agency you are affiliated with (choose primary).

## 5. Georgia OEMS ID Number

This will be required if you are a Georgia EMS provider, instructor or student. Please be sure to enter this correctly, otherwise we will not be able to download your course completions to your LMS profile.

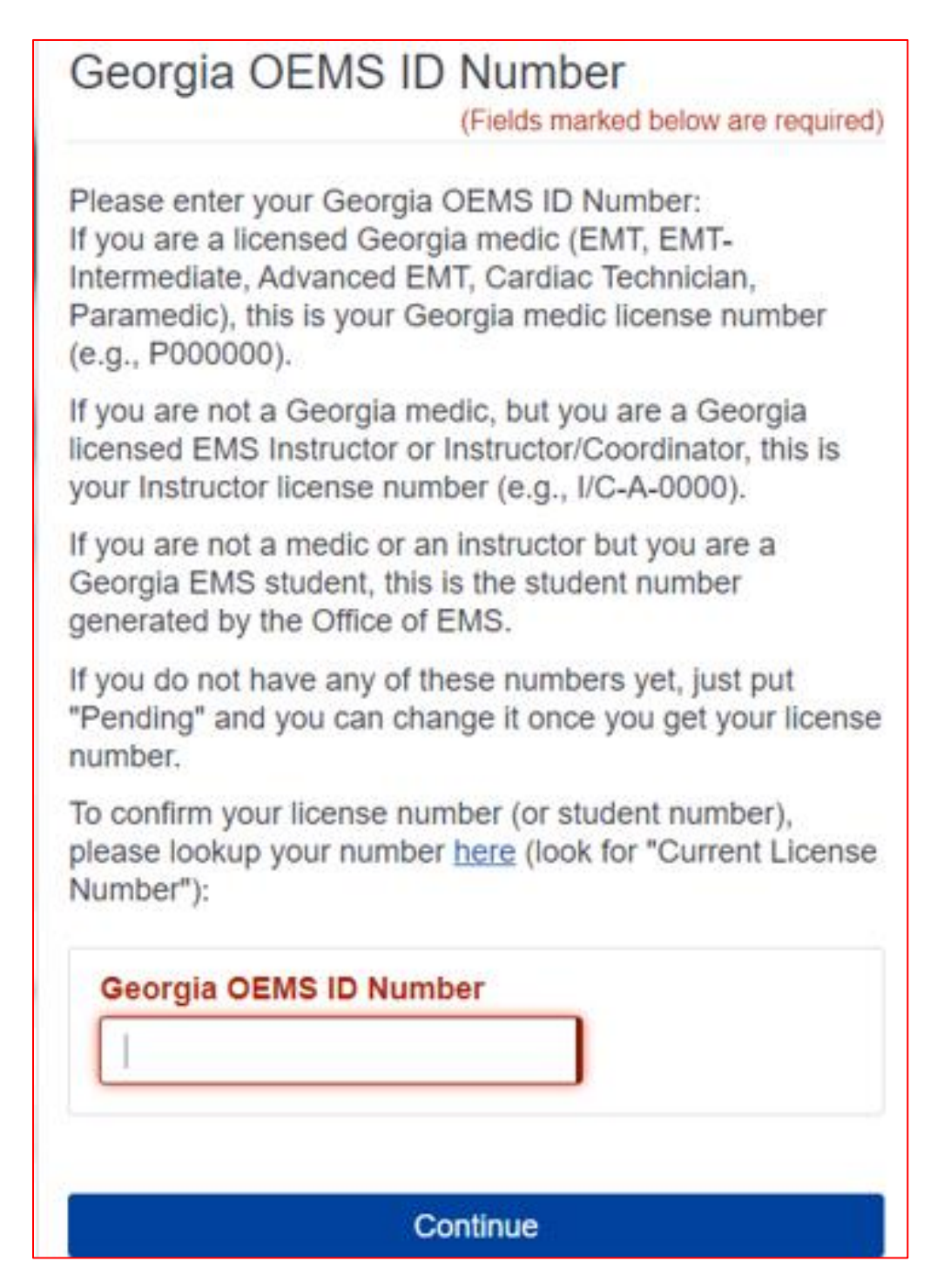

6. NREMT Certification Number

Enter if you have current NREMT.

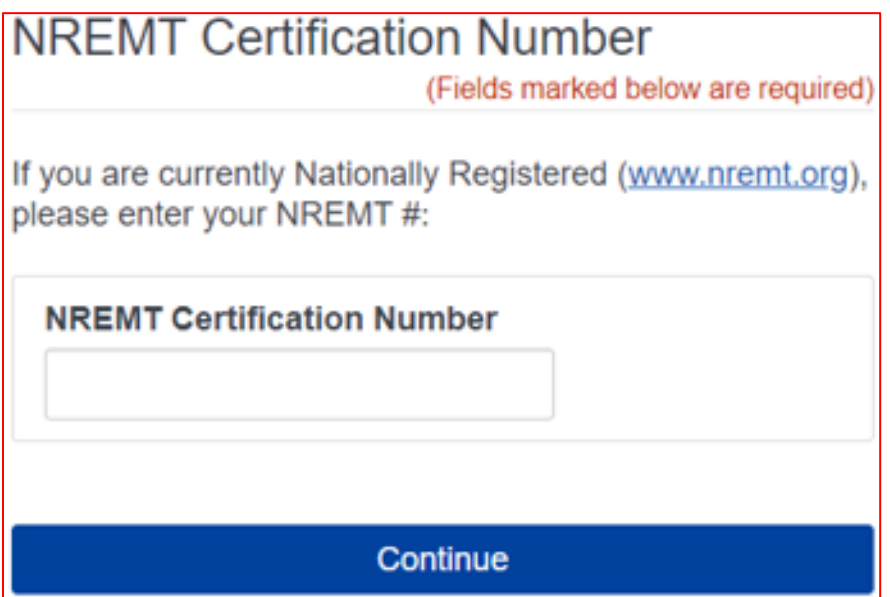

- 7. The next pages will ask additional demographic information:
	- a. Professional Role
		- i. If you are an EMS provider, see "Emergency Responder" then "Emergency Medical Services"
	- b. Work Settings
		- i. If you are an EMS provider, see "Healthcare Services" then "Pre-Hospital"
	- c. Demographic Information
		- i. You do NOT need to enter your Birth Date.
	- d. FEMA Student ID
		- i. Enter if you have a FEMA Student ID
	- e. Professional Organization ID Number
		- i. These fields are usually not needed for EMS personnel.
- 8. Click Finish Creating Account

## **Finish Creating Account**

- 9. You will get a notification about the need to Opt-In to receive emails from Train this is so you can receive emails about your course completions.
- 10. You should now be logged into TRAIN.org In the top right-hand corner of your screen, you will see your name – click on your name, and then click on Your Profile. This is where you can edit your profile and change your answers as needed. At first, you will need to add your address, place of employment and a phone number for your profile to be complete. Then click on the save button on the top to ensure your updates are saved.